## <u>कृषि विभाग की अनुदान सम्बन्धी सेवाओ के आवेदनों को इ-मित्र पर निस्तारण करने</u> सम्फन्धी प्रक्रिमा के ददशा-ननदेश

Administrative Sanction (प्रशासनिक स्वीकृति) जारी करने के निर्देश:-

1. आवेदन फॉर्म भरने के बाद वह आवेदन पत्र सबसे पहले आवेदन कार्यालय सहायक निदेशक कृषि के dealing अधिकारी को Service Workflow में दिखाई देगा, dealing अधिकारी उस आवेदन पत्र एवं संलग्नको को पूरी तरह जांचने के पश्चात् आवेदन को उसी कार्यालय के अगले लेवल verifier को भेजेगा यदि आवेदन पत्र में कोई त्र्टी होती है तो Dealing अधिकारी उसे send back to kiosk/citizen कर सकता है|

Dealing अधिकारी के पास एक Download Pending Tokens नाम का option होगा जिससे वह Pending token की सूधच download कय सकता है |

- Dealing के ऩास 5 option होंगे
	- 1. Approve
	- 2. Rejected
	- 3. send back to citizen / kiosk
	- 4. On Hold
	- 5. Mark to correct office
- 2. Verifier प्राप्त आवेदन पत्रों का भौतिक सत्यापन (Physical Verification) कर सकेगा| इस हेत् verifier को प्राप्त आवेदन पत्रों की सूची (List for Physical Verification) प्राप्त करने का विकल्प होगा| यदि उस आवेदन पत्र या भौतिक सत्यापन में कोई त्रुटी होती है तो verifier उस आवेदन पत्र को dealing लेवल पर वापस भेज सकता है| यदि आवेदन पत्र में को ई त्र्टी नहीं है तथा भौतिक सत्यापन के पश्चात् आवेदक पात्र है तो Verifier आवेदन को प्रशासनिक स्वीकृति हेतु तैयार (Ready for AS) के comment के साथ उसी कार्यालय के अगले लेवल Issuer को भेजेगा|

Verifier के पास एक Download Pending Tokens नाम का option होता है जिससे Verifier Pending token की सूधच download कय सकता है |

- Verifier के ऩास 2 option होंगे
	- 1) Approve(Status-Ready for AS)
	- 2) Return to Previous Level
- जब आवेदन प्रशासनिक स्वीकृति (AS) के लिए भेजा जायेगा तब आवेदक के पास message जामेगा|
- आवेदन AS generate करने के लिए issuing लेवल पर जायेगा|
- 3. Verifier के Physical Verification के बाद सभी आवेदन प्रशासनिक स्वीकृति (AS) के लिए कार्यालय सहामक ननदेशक कृषि के Issuer अधधकायी को Service Workflow भें ददखाई देंगे| Issuer अधधकायी को उन आवेदन पत्रों की एक सूची दिखाई देने लग जाएगी , जिसमें FIFO method लागू होगा| सहायक निदेशक (Assistant Director) सभी चेक बॉक्स पर एक साथ चेक करके प्रशासनिक स्वीकृति (AS) जारी

कर सकता है अथवा आपत्ति(Objection) होने पर आवेदन वापस कर सकता है| प्रशासनिक स्वीकृति (AS) जारी करते समय उस कार्यालय के उपलब्ध बजट प्रावधान का ध्यान रखा जाना है|

- सहायक निदेशक (Assistant Director) के पास 2 option होंगे
	- 1. Approve(Generate AS)
	- 2. Return to Previous Level with objection
- जिन आवेदनों की प्रशासनिक स्वीकृति (AS) जारी हो जाएगी वे आवेदन वित्तीय स्वीकृति हेतु तैयार (Ready for FS) के comment के साथ के संयुक्त निदेशक / उप निदेशक / सहायक निदेशक कृषि के Issuer अधिकारी (जिसे भी सेवावार आवेदनों की वित्तीय स्वीकृति जारी कयने के अधधकाय हो) को अग्रेषित हो जामेंगे|
- जब आवेदन वित्तीय स्वीकृति हेत् तैयार (Ready for FS) के लिए भेजा जायेगा तब आवेदक के ऩास message जामेगा|
- आवेदन FS generate करने के लिए कार्यालय संयुक्त निदेशक / उप निदेशक / सहायक निदेशक कृषि के Issuer अधिकारी (जिसे भी सेवावार आवेदनों की वित्तीय स्वीकृति जारी कयने के अधधकाय हो) को Service Workflow भें ददखाई देंगे|

Financial Sanction (वित्तीय स्वीकृति) जारी करने के निर्देश:-

- 4. कार्यालय सहायक निदेशक कृषि के Issuer अधिकारी के दवारा जारी प्रशासनिक स्वीकृति (AS) वाले आवेदन जो कि वित्तीय स्वीकृति हेत् तैयार (Ready for FS) हैं, कार्यालय संयुक्त निदेशक / उप निदेशक / सहायक निदेशक कृषि के Issuer अधिकारी (जिसे भी सेवावार आवेदनों की वित्तीय स्वीकृति जायी कयने के अधधकाय हो) के Issuer अधधकायी को Service Workflow भें ददखाई देंगे| Issuer अधिकारी को उन आवेदन पत्रों की एक सूची दिखाई देने लग जाएगी जिसमें FIFO method लागू होगा साथ ही प्रत्येक आवेदक को कितनी राशि की वित्तीय स्वीकृति (FS) जारी होनी है संयुक्त निदेशक (Joint Director) द्वारा राशि इन्द्राज करने का विकल्प होगा| वित्तीय स्वीकृति (FS) जारी करते समय उस कार्यालय के उपलब्ध बजट प्रावधान का ध्यान रखा जाना है| संयुक्त निदेशक (Joint Director) सभी चेक बॉक्स पर एक साथ चेक करके eSign का उपयोग करते हुए वित्तीय स्वीकृति (FS) जारी कर सकता है अथवा आपत्ति(Objection) होने पर आवेदन वापस कर सकता है|
	- Issuer अधधकायी के ऩास 2 option होंगे
		- 1. Approve (FS issue with eSign)
		- 2. Return to AS Issuer with objection
	- $\bullet$  जब आवेदन की वित्तीय स्वीकृति जारी हो जाएगी तब आवेदक के पास message जायेगा|
	- Issuer अधिकारी दवारा जारी की गई वित्तीय स्वीकृति की सूचना मय विवरण(Bhamashah ID, Name of Applicant, Sanction Amount, Applicant's Bank Account Details, etc.) Bhamashah & IFMS शाखा को जाएगी| e-Mitra पर दिखाया गया Ref no, IFMS पोर्टल पर काम करने के लिए ध्यान में रखना है | इसके पश्चात् e-mitra से सारी जानकारी IFMS पोर्टल पर उपलब्ध होगी|

• IFMS पोर्टल पर आवेदको का तैयार बिल दिखाने के लिए Ref no आवेश्यक है| DDO के अकाउं ट से IFMS रॉग इन कय आगे की प्रक्रिमा Annexure 2 भें दी गई है |

*Note –* **Ref no को Services IFMS Data में जाकर देखा जा सकता है|**

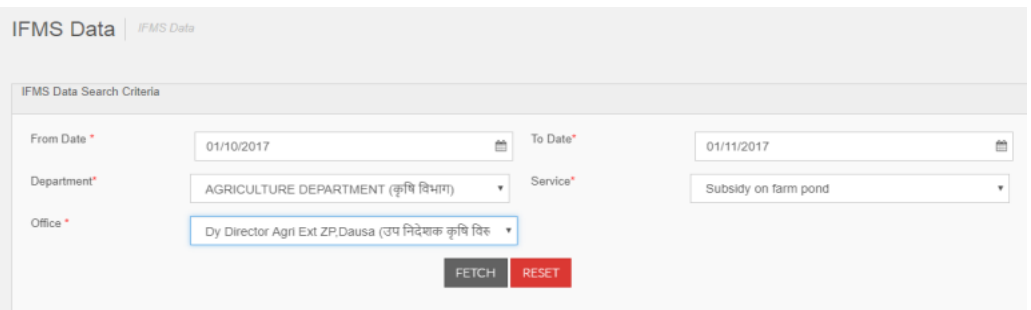

**उपरोक्त ददखाई गयी स्क्रीन अनसु ार Date Range का चयन करें, विभाग की सेिा तथा कायााऱय का चयन कर FETCH बटन पर क्क्ऱक कर ररपोटा प्राप्त करें क्जसमे की आपको Ref No प्राप्त हो जायेगा|**

## **अनुऱग्नक – ब**

## **Bhamashah Bill Process on IFMS**

- 1. After Login in **Paymanager** as **DDO**, First Create **Group Master (One** Time Entry**). GO TO Master -> Group Master ->** After then Click on "**Add group** " button . Then Enter All Entry Like **Group Name** ,Budget **Head**, **Object Head**, **BFC type** ,**Head Type** and then Click on" **Submit** " button. To see added group, click on"**View All**"
- 2. For **Bhamashah** Payment Process received from e-Mitra, Go in **Bill Processing** Menu and Click on **Bill No. Allocation**.
- 3. In Bill no allocation , Select **Bill Type** (Bhamashah Payment **), Object head**, **Pay Month, Year** of the Bill, **Enter Bill Date** and **Bill No.(** Should be same as Ref no. on e-Mitra/Bhamashah portal**)** and Select **Group Name** for Specific Budget Head and PD account no, After then Click on "**Submit"** Button.
- 4. After Bill no Allocation, Go to **Other Bill --- Bhamashah Payment**.
- 5. Select Pay Year, Pay month, Bill no, Bill no. Enter Ref no of e-Mitra/ Bhamashah Portal and click on "**Show Data**" button. After click, data will show below. To process Bhamashah data click on "**Submit Data**"
- 6. After click on "**Submit Data**" , data will process and shown successful message
- 7. To delete processed bill, click on "Delete" button.
- 8. To generate report of Bhamashah payment GO TO **Other Bill ---- PD report**
- 9. Select Pay Year, Pay month, Bill no, Bill no. and Report type. And click on "**Show report**"